# アプリのアップデート方法(SH-M04)

①左にスワイプしアプリ一覧を開きます。

※ホーム画面上に「Playストア」がある場合は 「Playストア」をタップし⑤へ進みます。

②アプリ一覧の中から「Playストア」を タップします。

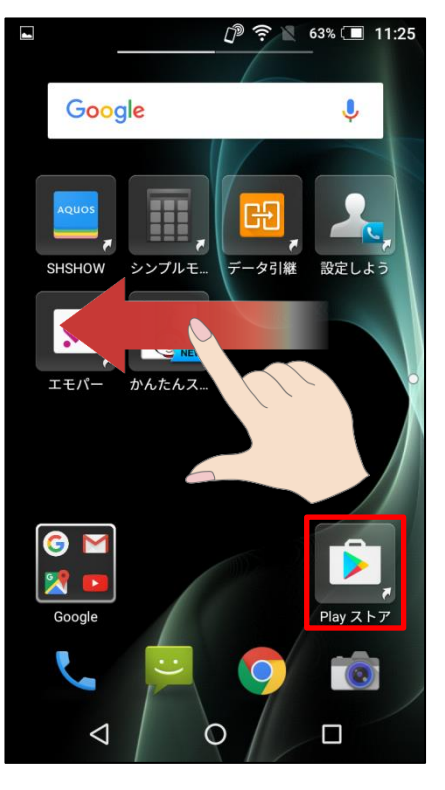

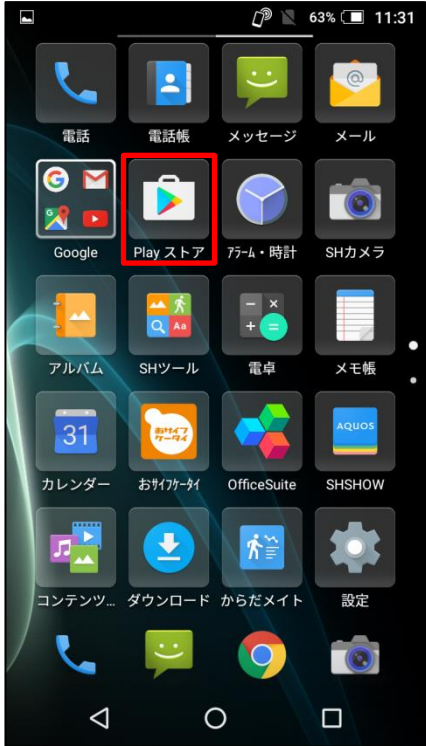

### ③かんたんスマホ画面の場合は「アプリ」を タップします。

#### $\mathbb{P} \$  63% 11:25 ☆設定 2017/01/31 11:25 短縮番号1 L 短縮番号2 電話を かける 短縮番号3  $\mathbb{Z}$  $\frac{1}{2}$ 地図 電話帳 写真 **する**<br>ーブルテレ<br>ビ富山 ٠ G YAHOO 天気 Google検索 ヶ ⊕ 開 <u>්</u> カメラ ネット  $\triangleleft$  $\bigcirc$  $\Box$

# ④「Playストア」をタップします。

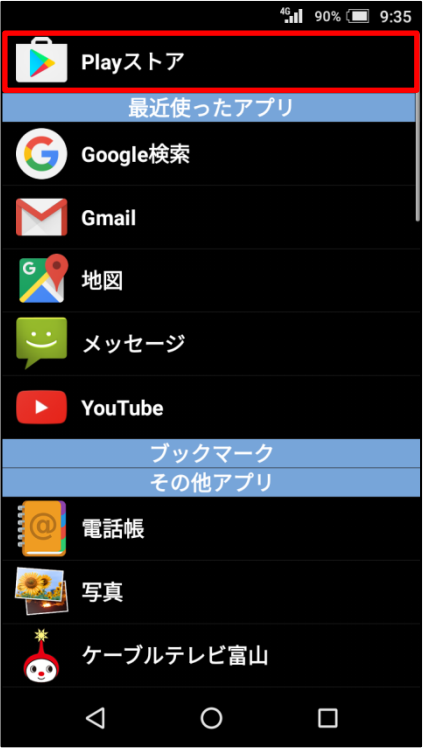

### ⑤画面左上の をタップします。

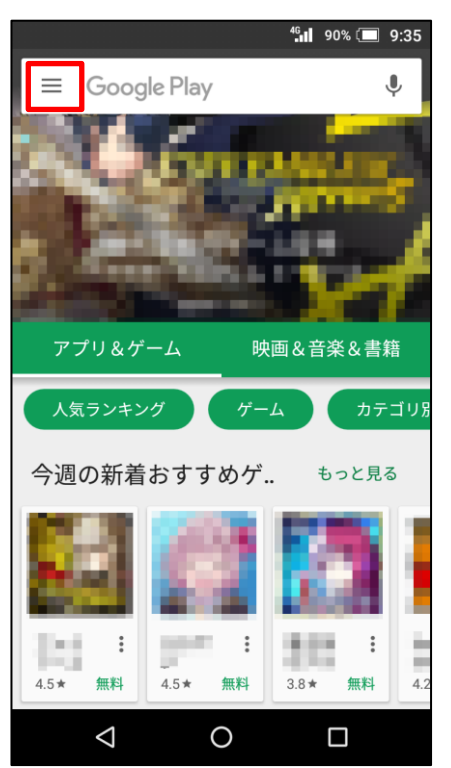

#### $\frac{16}{11}$  90% 35  $\overline{\mathbf{U}}$ テ テスト技サポ @gmal ≝ アプリ&ゲーム 圖 マイアプリ&ゲーム 95. 映画&音楽&書籍 まま 映画&テレビ もる  $\bullet$ 音楽 M 書籍 唔 ニューススタンド  $\blacksquare$ アカウント情報  $\triangle$  $\circ$  $\Box$

# ⑥「マイアプリ&ゲーム」をタップします。

# ⑦「すべて」をタップします。

### ⑧アップデートするアプリを選んでタップ します。

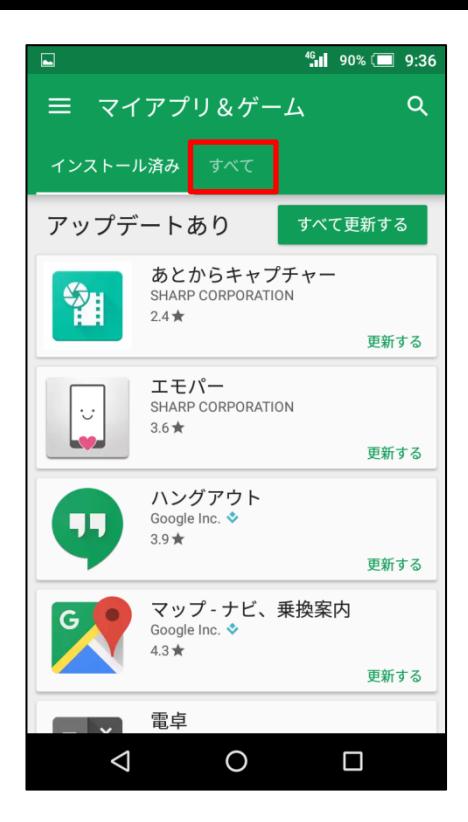

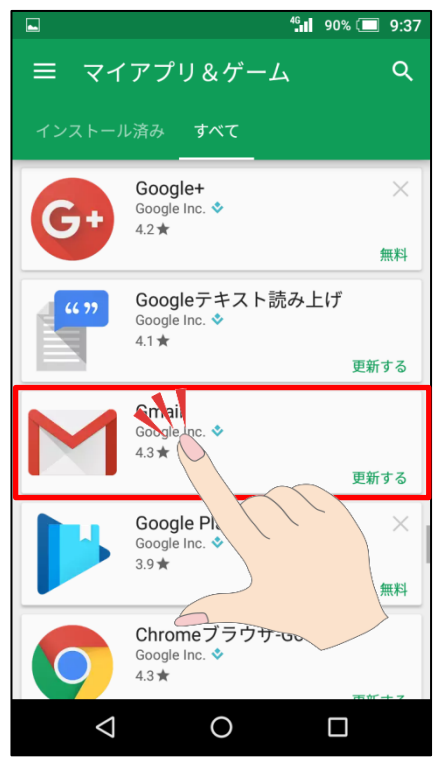

## ⑨「更新」をタップします。

⑩同意画面が出てくる場合があります。 内容をご確認の上、アップデートする場合は 「同意する」をタップします。

※アプリアップデートにはパケット通信が発生 します。 大容量の通信を行う場合がありますので Wi-Fi環境でのアップデートをお勧めします。

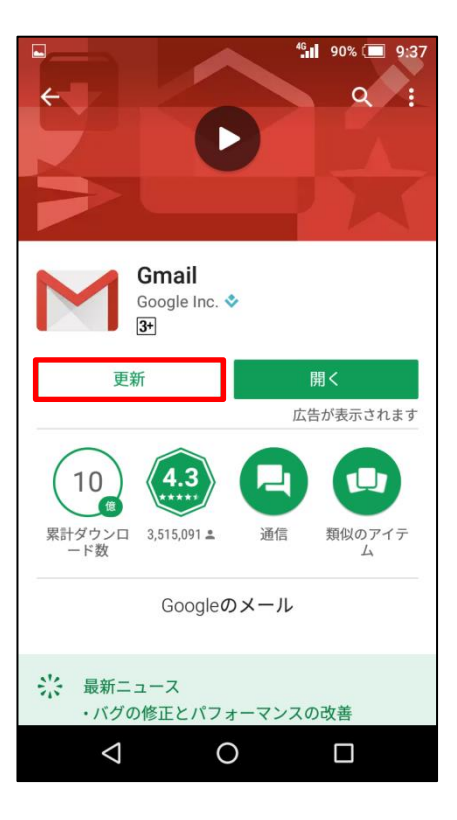

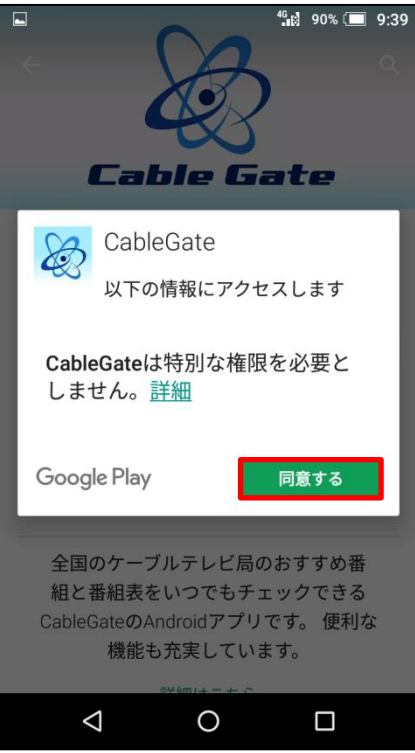

⑪マイアプリ画面より「すべて更新する」を タップすると更新があるすべてのアプリが 更新されます。

※アプリアップデートにはパケット通信が 発生します。

大容量の通信を行う場合がありますので Wi-Fi環境でのアップデートをお勧めします。

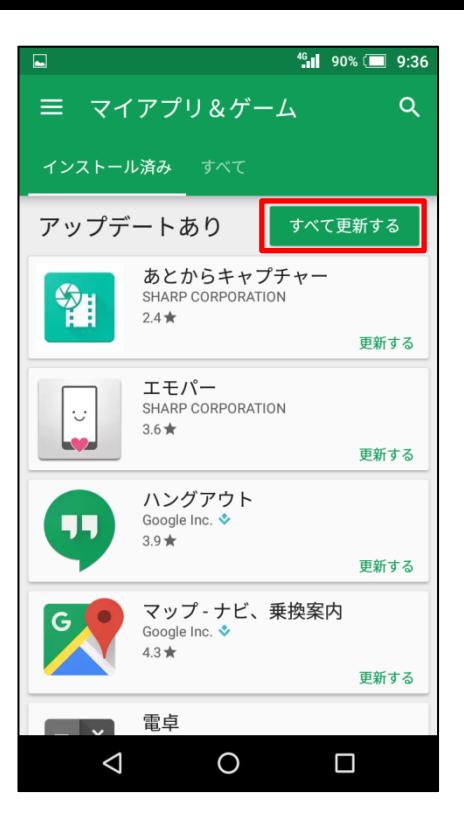